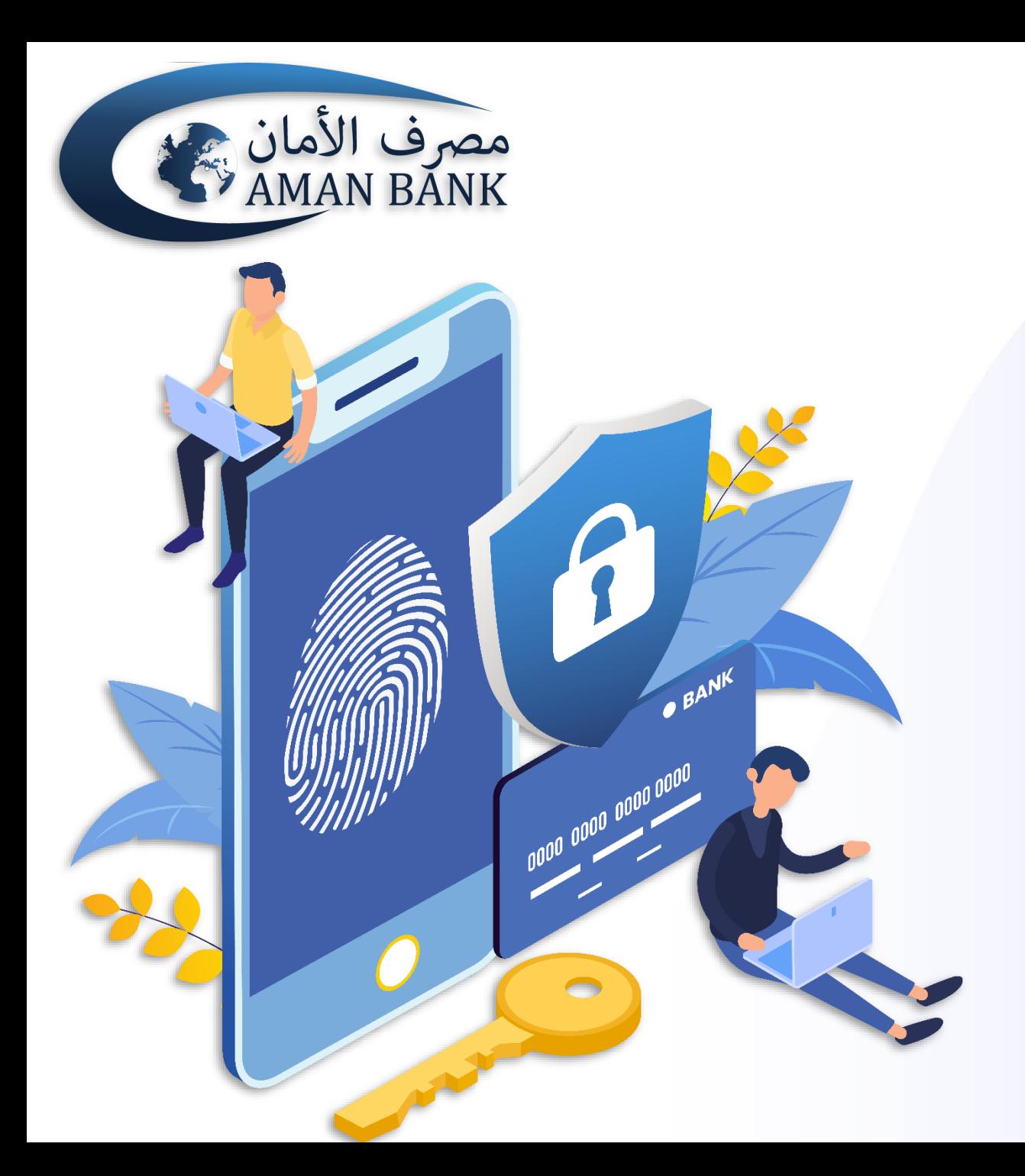

**دليل المستخدم**

### **كيفية استعمال تطبيق Secure Aman لتصريح المعامالت**

# **يجب عليك أوال تسجيل الدخول إلى أمان موبايل باستخدام اسم المستخدم وكلمة السر**

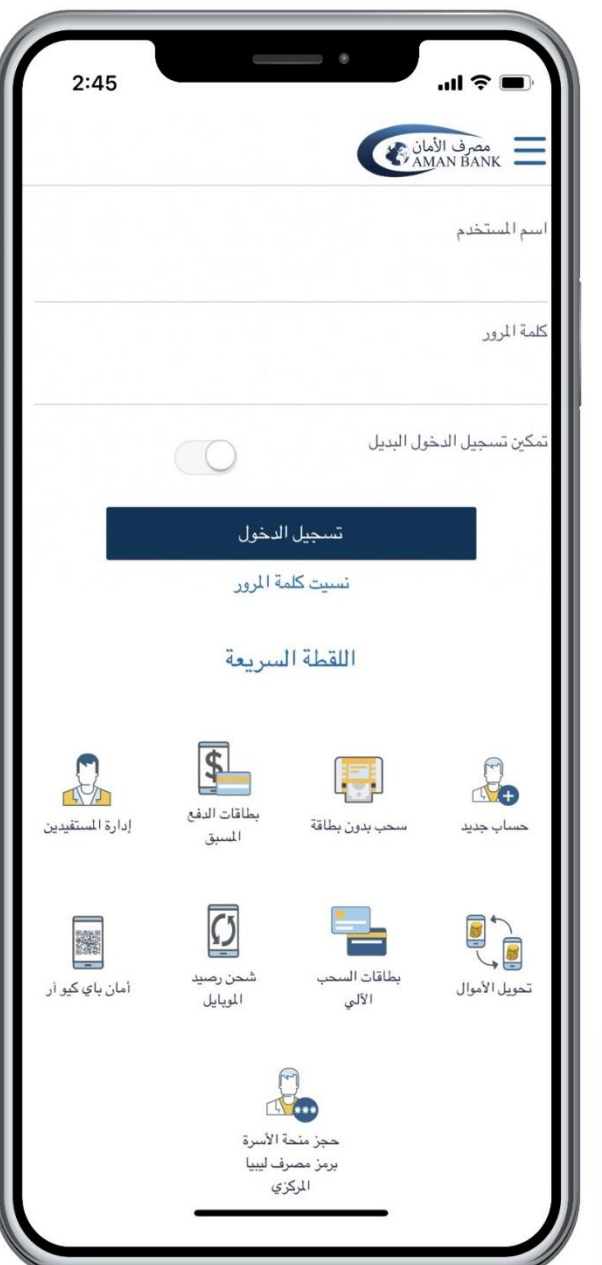

**عند بدء معاملة في أمان موبايل )إضافة مستفيد، سحب بدون بطاقة ..... إلخ( وفي الخطوة األخيرة، سيطلب النظام رمز التحقق إلكمال المعاملة. قم بنسخ أو كتابة رمز التصريح الموجود أسفل الشاشة.**

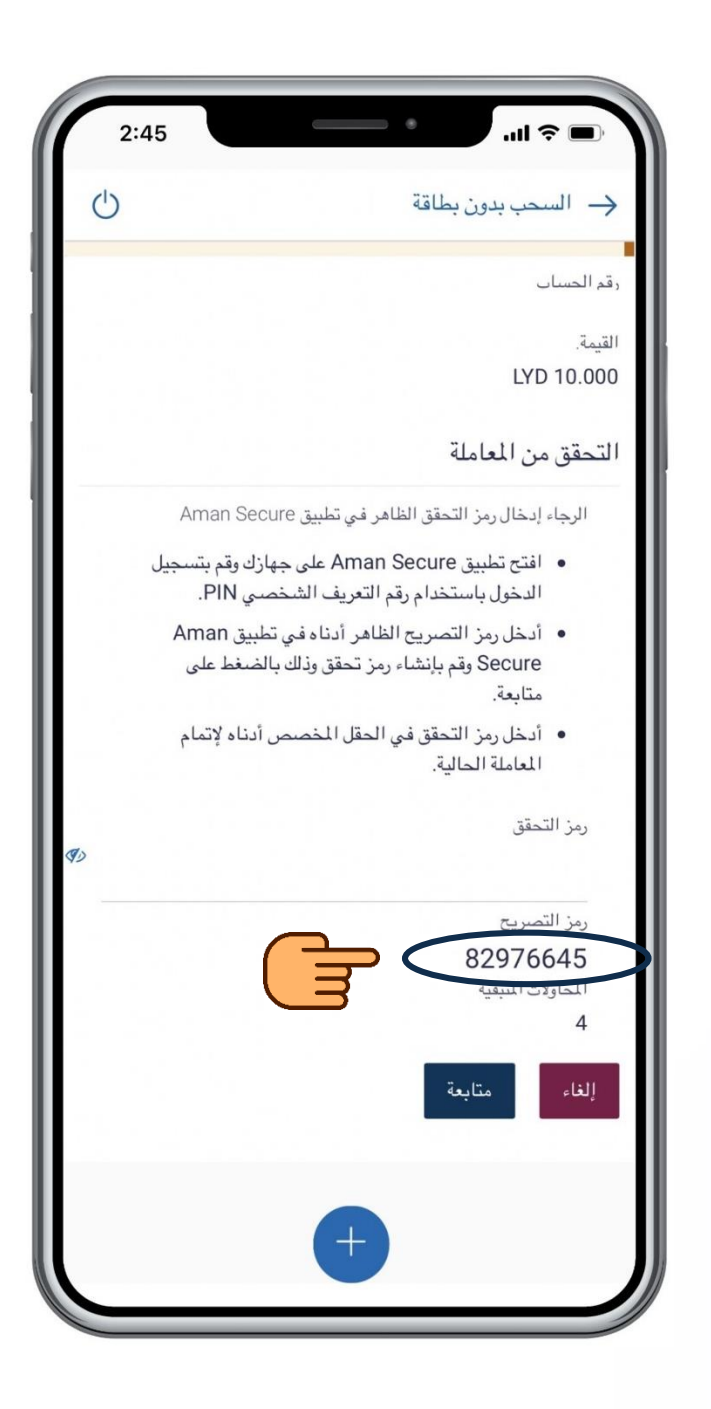

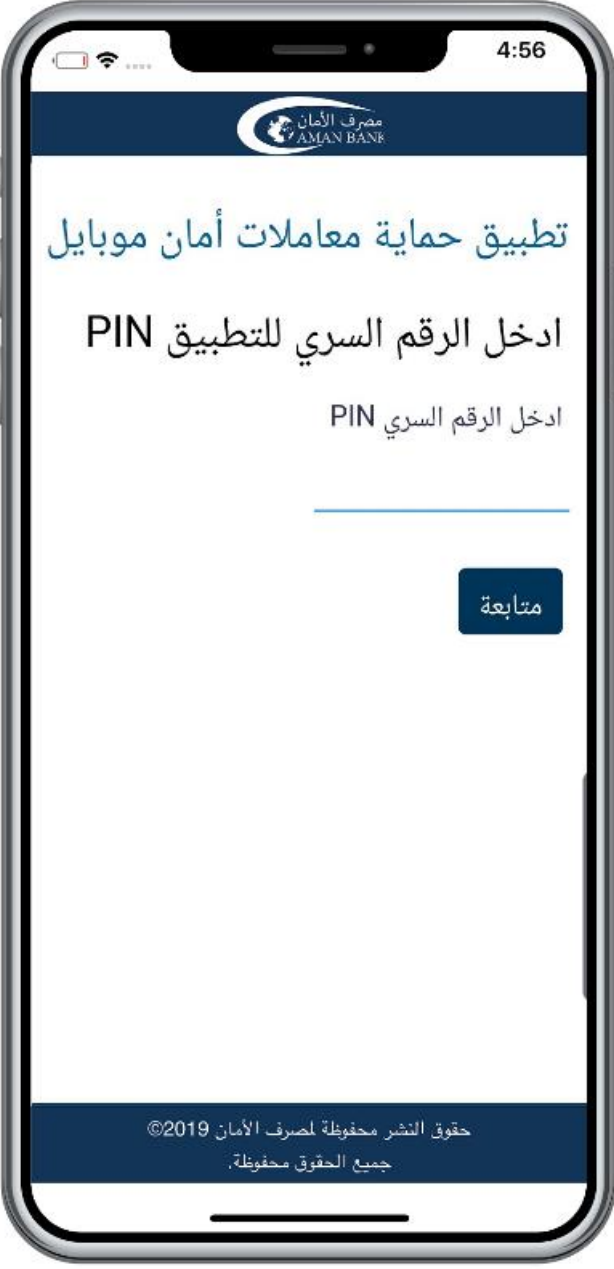

**قم بفتح تطبيق Secure Aman، وقم بإدخال رمز التعريف الشخصي )PIN )المكون من اربعة أرقام )الرقم الذي قمت بتعيينه عند التسجيل بـ Secure Aman ) واضغط على "متابعة"**

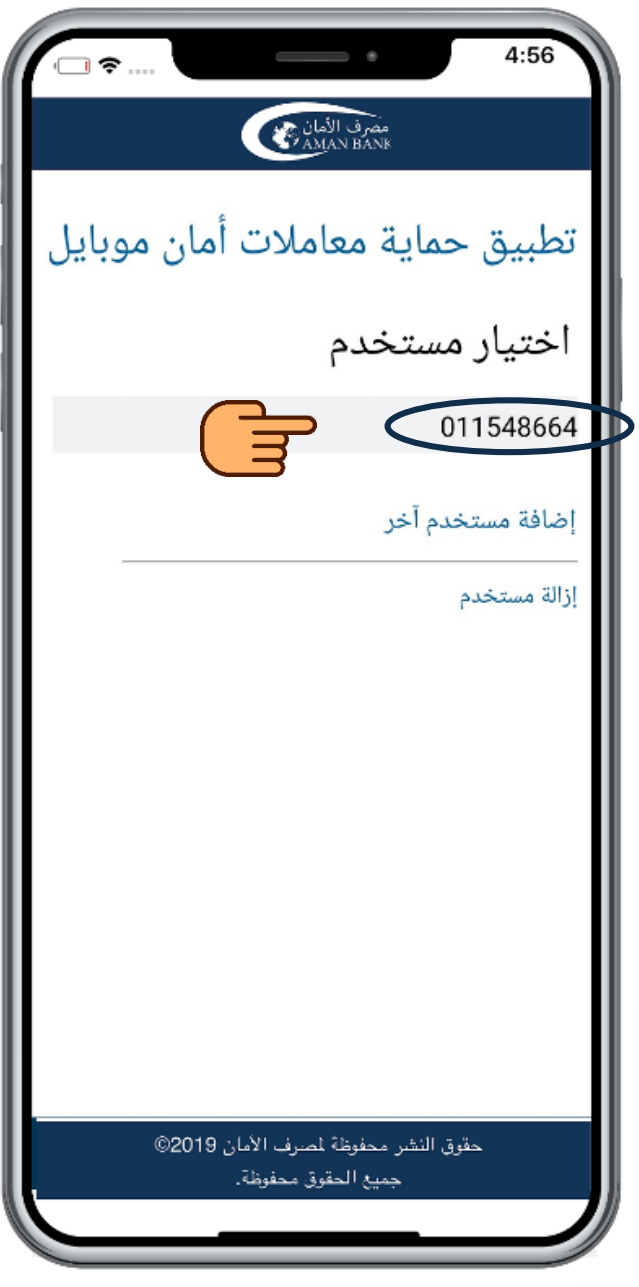

### **قم بالضغط على اسم المستخدم الخاص بك**

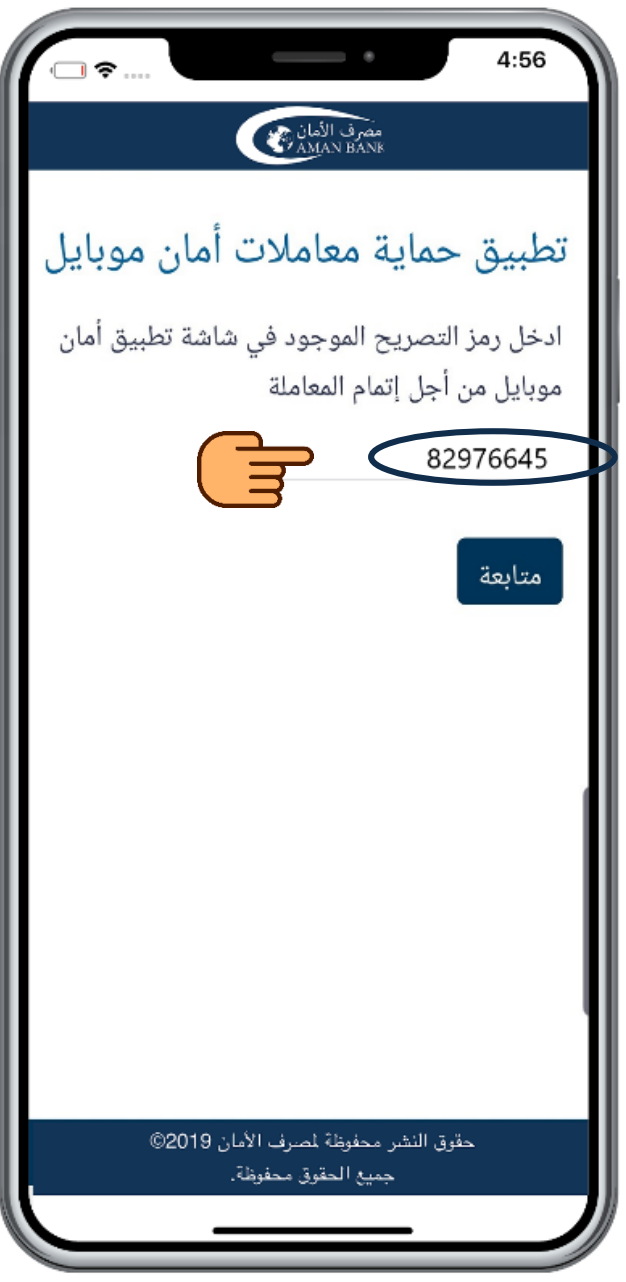

## **ستظهر لك شاشة التصريح، قم بكتابة أو لصق رمز التصريح الذي قمت بنسخه في الحقل المخصص واضغط على "متابعة"**

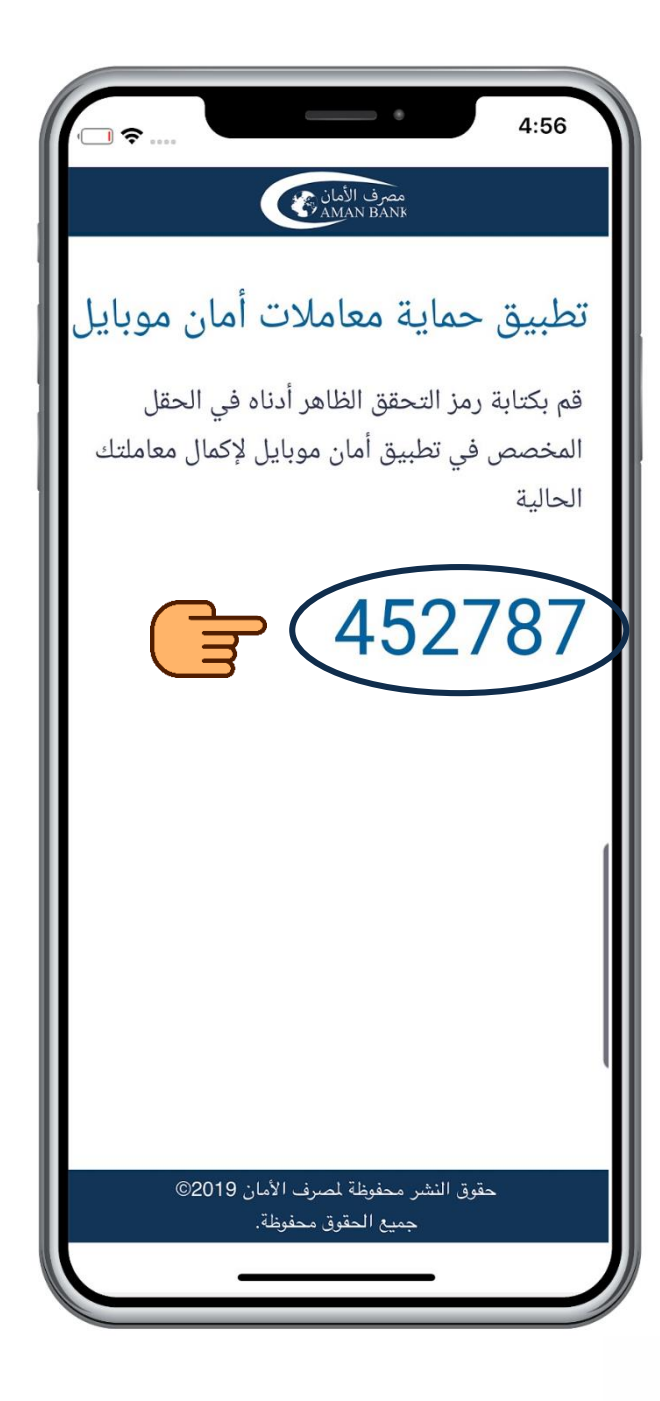

**6 ستظهر شاشة رمز التحقق بها رمز تحقق مكون من ستة أرقام. قم بنسخ رمز التحقق أو كتابته بشكل منفصل.**

#### **قم بالرجوع إلى شاشة المعاملة في تطبيق أمان موبايل وقم بكتابة أو لصق رمز التحقق الذي قمت بنسخه في الحقل المخصص برمز التحقق واضغط على "متابعة"**

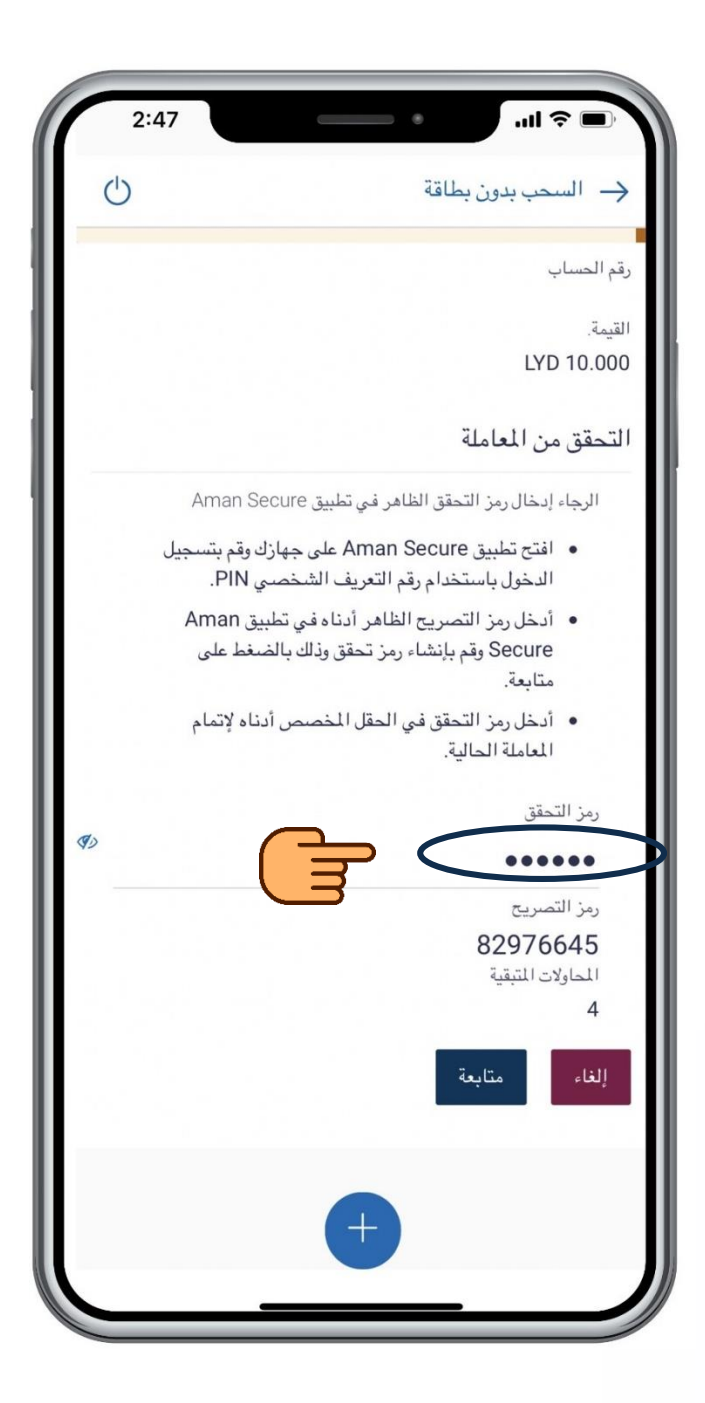

#### **ستظهر لك شاشة التأكيد مما يدل على إكتمال المعاملة**

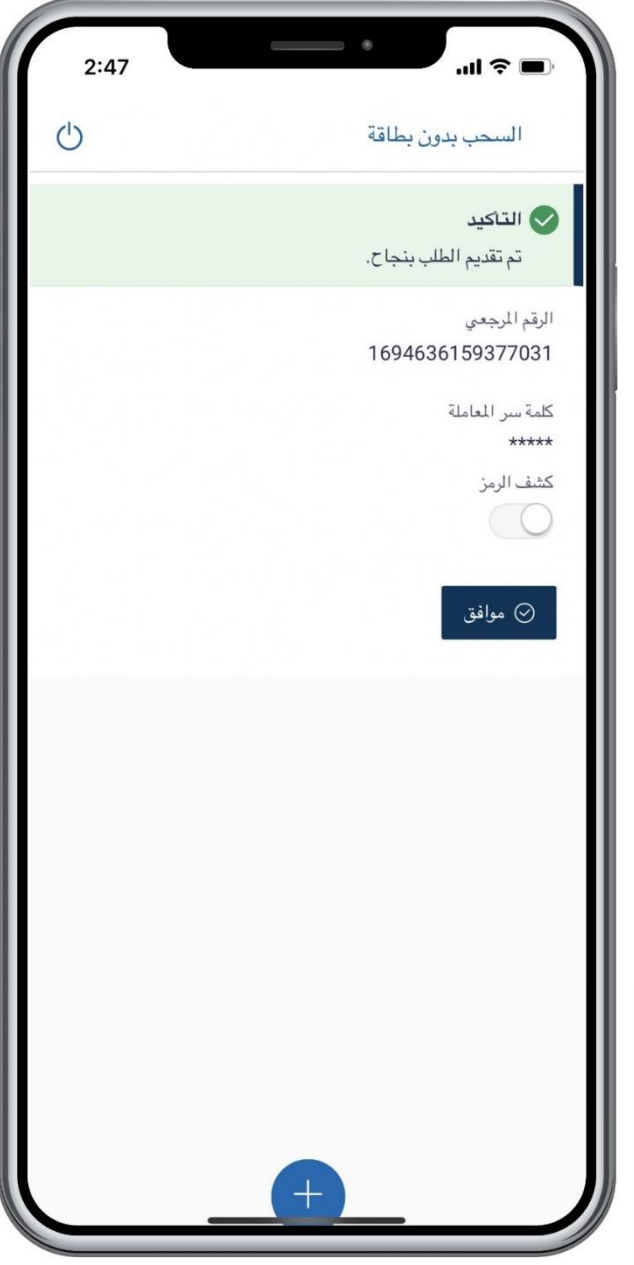

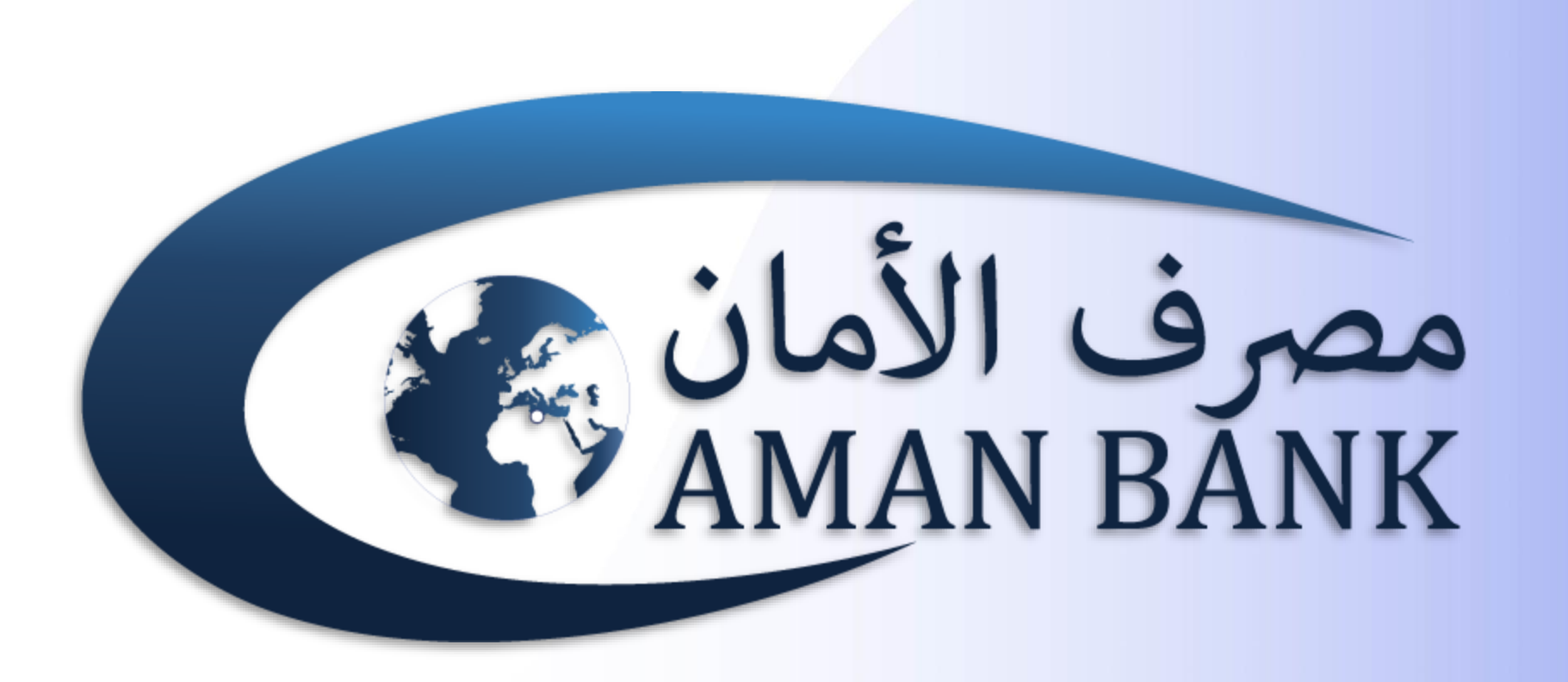